2020/7/25

STEP FORWARD 東京都調布市⾶⽥給 2-12-22 TEL:042-481-5985 Email: info@step-forward.jp

「旅行業務管理システム Ver 2.0.1 | は旅行会社向けに作成した管理システムです。予約管理、売上入 金管理、担当者別売上管理、未入金管理、手配管理や、予約確認書、請求書、申込書、日程表などの顧 客向け書類の作成が可能です。顧客向け書類についてはデフォルトではサンプルフォーマットでの出力 となっています。旅行会社様ごとに適したフォーマットがあると思いますので、ご希望の場合は旅行会 社様ごとのフォーマットに合わせて出力ファイル形式を作成いたします。

試用版のご利用制限は 45 日間となります。試用版は Filemeker の Runtime を利用していますので Filemaker のアプリケーションは必要ありませんが、ネットワーク上での共有はできません。試用版は OS 別に以下 3 種類よりお選びください。

Mac OS 10.12 以降 : 旅行業務管理システム for Mac (試用版) WINDOWS 7、10 32 ビット: 旅行業務管理システム for WIN32 (試用版) WINDOWS 7、10 64 ビット:旅行業務管理システム for WIN64 (試用版)

いずれもダウンロード後に ZIP ファイルを解凍、フォルダ内の旅行業務管理システム for ●●● (試用 版) (.fmpur の拡張子の付いていないもの) のファイルをクリックしてアプリケーションをスタートし てください。(※Mac で「メインファイル「旅行業務管理システム (試用版)」が見つかりません。この アプリケーションにはこのファイルが必要です。」のアラートが出た場合には、フォルダ内の.fmpur の 拡張子の付いたファイルを開いてください。)

製品版を購入希望の場合、料金は¥24,000+消費税となります。各出力書類のカスタマイズやその他部 分の変更なども承ります。カスタマイズの内容にもよりますので個別に⾒積をさせていただきます。

また製品版を複数台の端末で使用される場合は Claris International Inc.様の「Filemaker Pro(共有は5台 まで)」あるいは「Filemaker Servar(共有台数の制限なし)」のアプリケーションをご⽤意いただく必要 があります。45 ⽇間ご利⽤いただけます「Filemaker Pro」あるいは「Filemaker Servar」の無料評価版の ダウンロードは以下より可能です。

https://www.claris.com/ja/trial/

STEP FORWARD 代表 旅行管理システム Ver 2.0.1 の利用方法 1. ログイン

最初にアプリケーションを起動させるとログイン画⾯になります。試⽤の場合はゲストアカウント、 担当者コード:GST、パスワード:GST でログインできます。

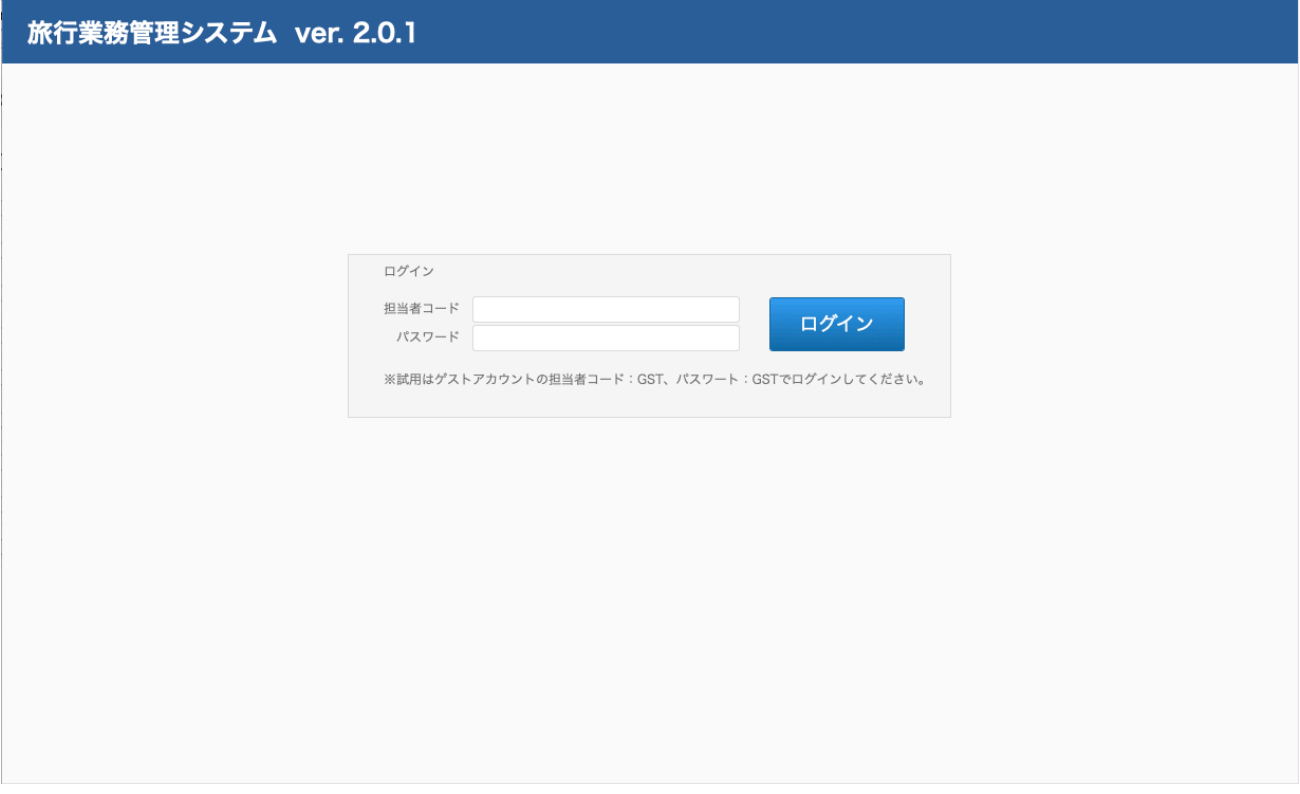

2. 初期設定

ログイン後に表示されるメニュー画面の右上にある「初期設定」ボタンをクリックして会社データの 入力をお願いします。最初はダミーデータが入っています。ここで入力していただくデータが顧客向 け書類に挿⼊されます。

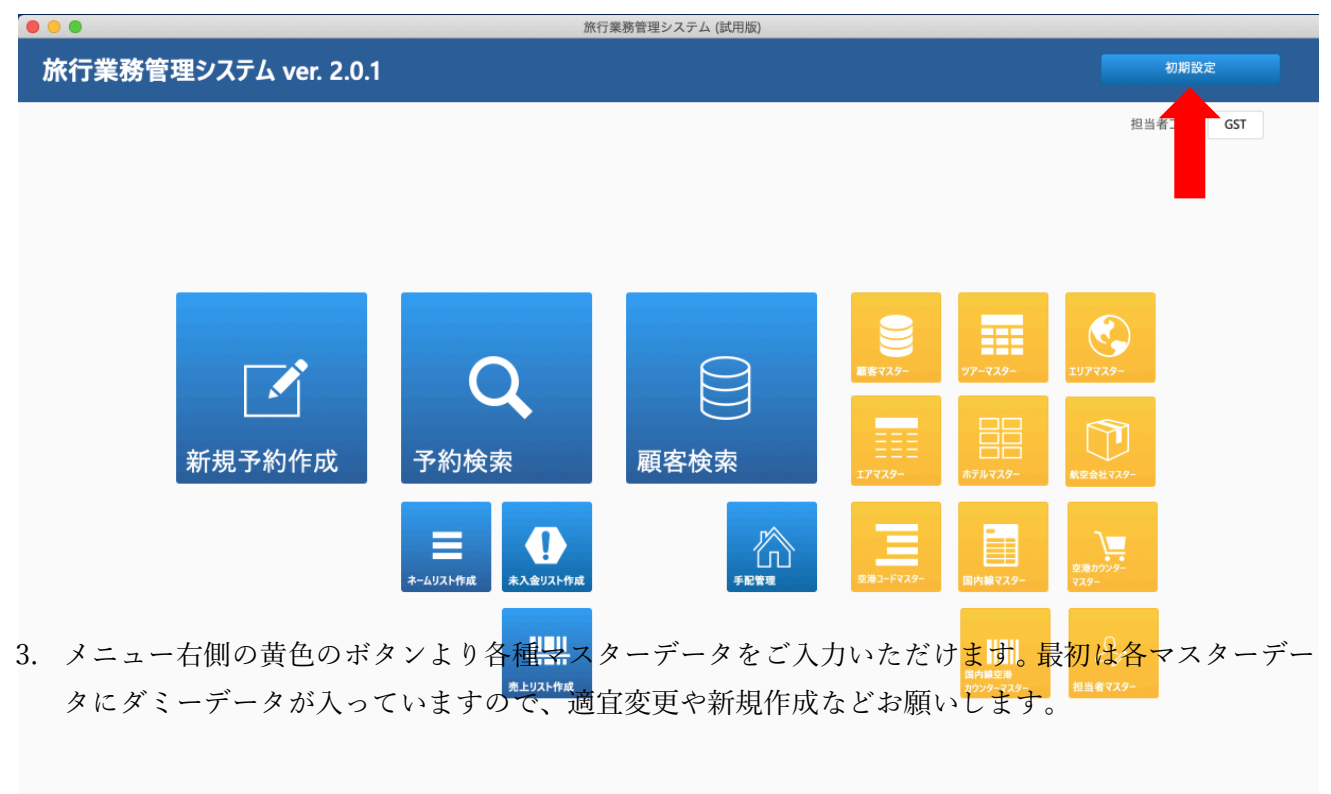

4. 新規予約作成

メニュー画⾯の「新規予約作成」ボタンをクリックすると「予約管理」画⾯に移⾏します。左側の「ツ アー検索| ボタンより該当ツアーを選択します。表示されたツアーを「このツアーに決定| ボタンよ り選択するか、「検索」ボタンより出発日、ツアーコード、ツアー名の一部でも検索できます。 検索例 出発⽇に「2021/1/1…2021/3/31」で該当期間発のツアー

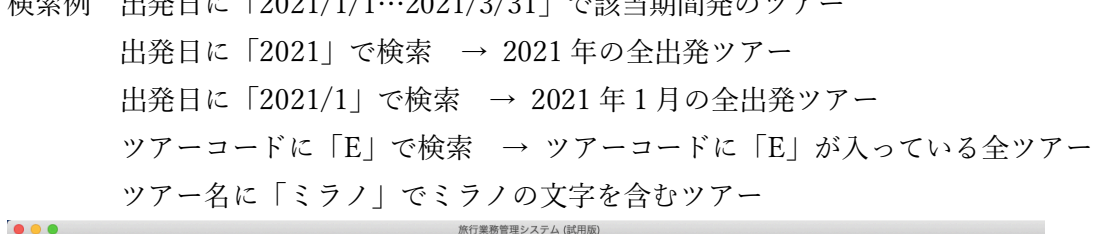

旅行業務管理システム (試用版)

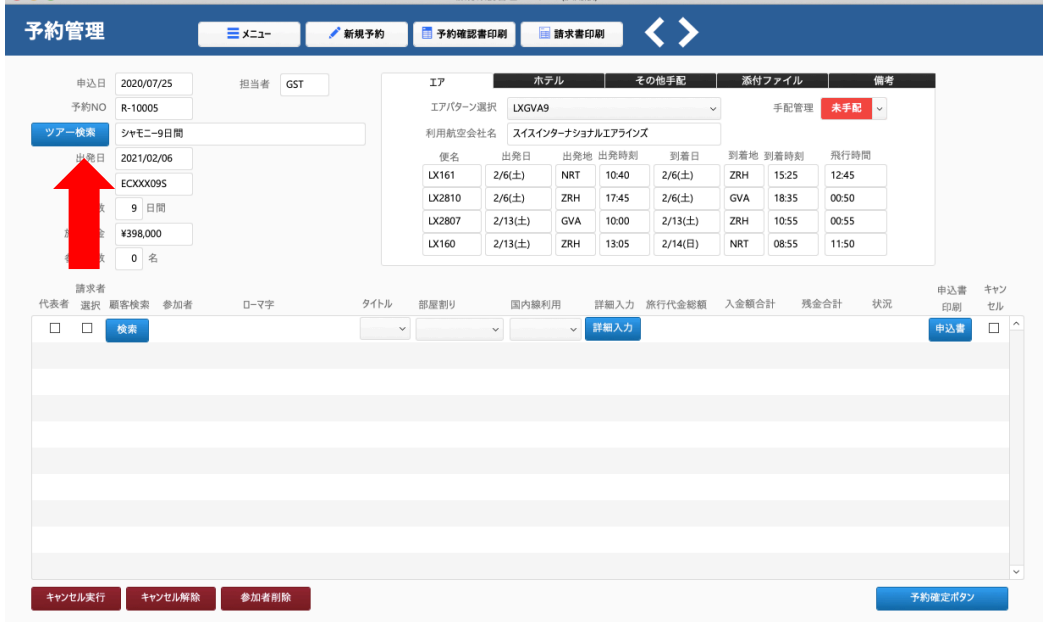

#### 該当ツアーを「このツアーに決定」ボタンで決定

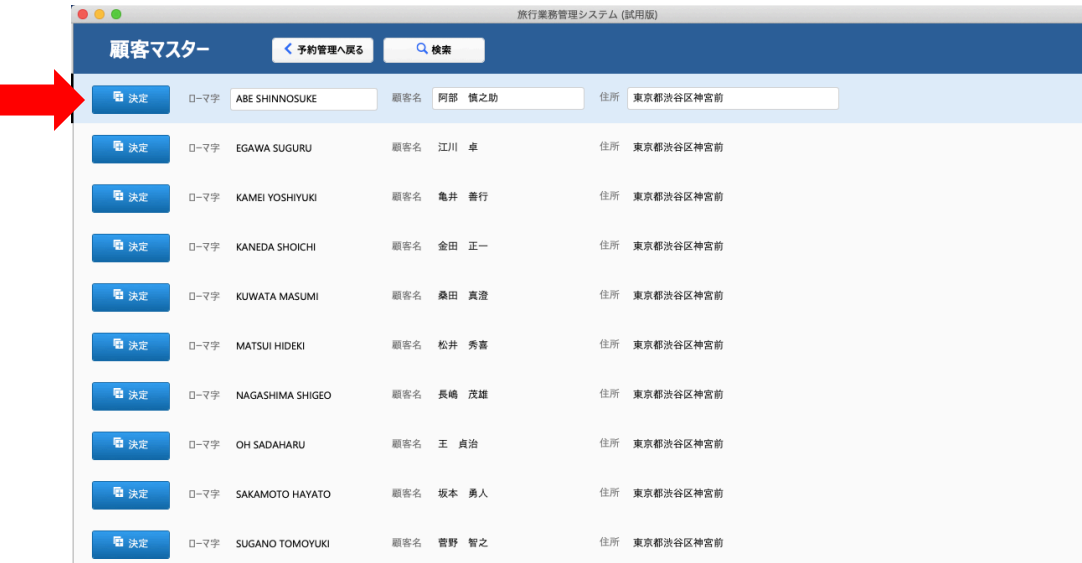

次に参加者を入力するため、中央左側の「検索」ボタンより参加者を検索。複数人数いる場合は下に 順に入力。

| $\bullet\bullet\bullet$              |                                                                         |               |                      |                                                                       | 旅行業務管理システム (試用版)                          |                          |                                     |                                                          |                   |                                                       |                                          |                 |                                |
|--------------------------------------|-------------------------------------------------------------------------|---------------|----------------------|-----------------------------------------------------------------------|-------------------------------------------|--------------------------|-------------------------------------|----------------------------------------------------------|-------------------|-------------------------------------------------------|------------------------------------------|-----------------|--------------------------------|
| 予約管理                                 |                                                                         | $\equiv$ x=1- | 新規予約                 | 予約確認書印刷                                                               |                                           | 請求書印刷                    |                                     | くゝ                                                       |                   |                                                       |                                          |                 |                                |
| 予約NO<br>ツアー検索<br>出発日<br>ツアーコード<br>日数 | 申込日 2020/07/25<br>R-10005<br>シャモニー9日間<br>2021/02/06<br>ECXXX09S<br>9 日間 | 担当者 GST       |                      | IF<br>エアパターン選択<br>利用航空会社名 スイスインターナショナルエアラインズ<br>便名<br>LX161<br>LX2810 | LXGVA9<br>出発日<br>$2/6(\pm)$<br>$2/6(\pm)$ | ホテル<br><b>NRT</b><br>ZRH | 出発地 出発時刻<br>10:40<br>17:45<br>10:00 | その他手配<br>$\checkmark$<br>到着日<br>$2/6(\pm)$<br>$2/6(\pm)$ | ZRH<br><b>GVA</b> | 添付ファイル<br>手配管理<br>到着地 到着時刻<br>15:25<br>18:35<br>10:55 | 未手配 。<br>飛行時間<br>12:45<br>00:50<br>00:55 | 備考              |                                |
| 旅行代金<br>参加人数<br>請求者                  | ¥398,000<br>0 名                                                         |               |                      | LX2807<br>LX160                                                       | $2/13(\pm)$<br>$2/13(\pm)$                | GVA<br>ZRH               | 13:05                               | $2/13(\pm)$<br>2/14(E)                                   | ZRH<br>NRT        | 08:55                                                 | 11:50                                    | 申込書             | キャン                            |
| $\Box$<br>$\Box$                     | 代表者 選択 顧客検索 参加者<br>検索                                                   | ローマ字          | タイトル<br>$\checkmark$ | 部屋割り                                                                  | 国内線利用<br>$\checkmark$                     |                          | ▽ 詳細入力                              | 詳細入力 旅行代金総額 入金額合計                                        |                   |                                                       | 残金合計                                     | 状況<br>印刷<br>申込書 | セル<br>$\hat{\phantom{a}}$<br>□ |
| キャンセル実行                              | キャンセル解除                                                                 | 参加者削除         |                      |                                                                       |                                           |                          |                                     |                                                          |                   |                                                       |                                          | 予約確定ポタン         | $\checkmark$                   |

その後、部屋割り、国内線利用などのデータを入力する。

部屋割り、国内線利用を入力後、各参加者別のデータを入力するため「詳細入力」ボタンをクリック して「参加者明細」画面へ移行。

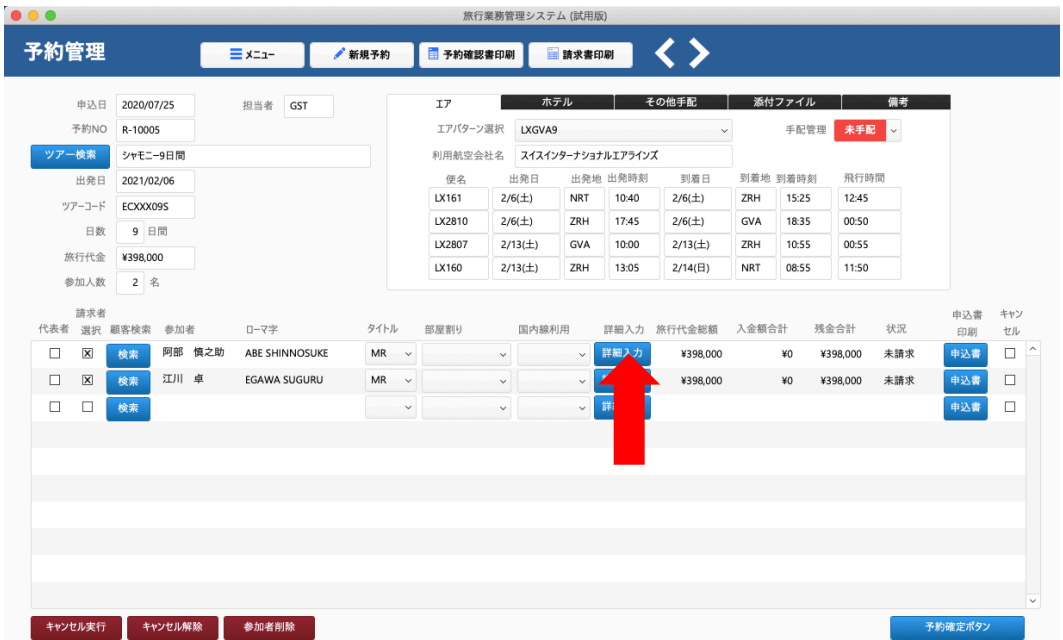

「参加者明細」画面では国内線利用時の便の選択や一人部屋追加料金、国内線利用追加料金、航空便

のアッパークラスの利用追加料金、海外旅行保険料、オプション料金などを入力。

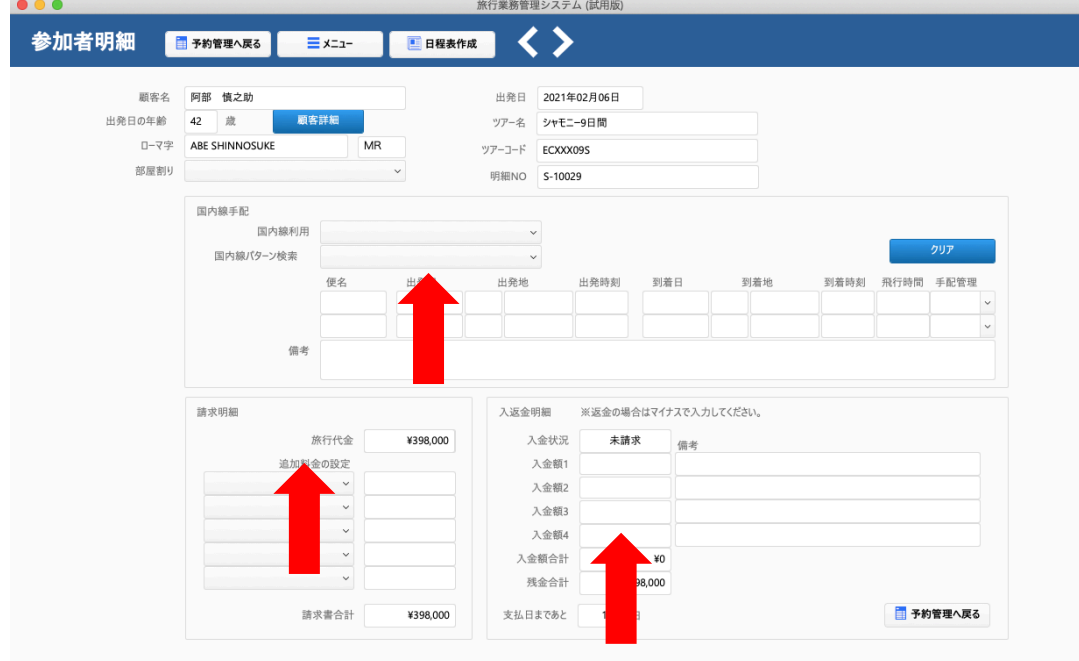

 またこの「参加者明細」画⾯では顧客から⼊⾦があった際に⼊⾦処理も⾏います。 入力後、「予約管理へ戻る」ボタンをクリック。

予約管理画⾯に戻った後、「予約確定ボタン」をクリックして予約を確定します。

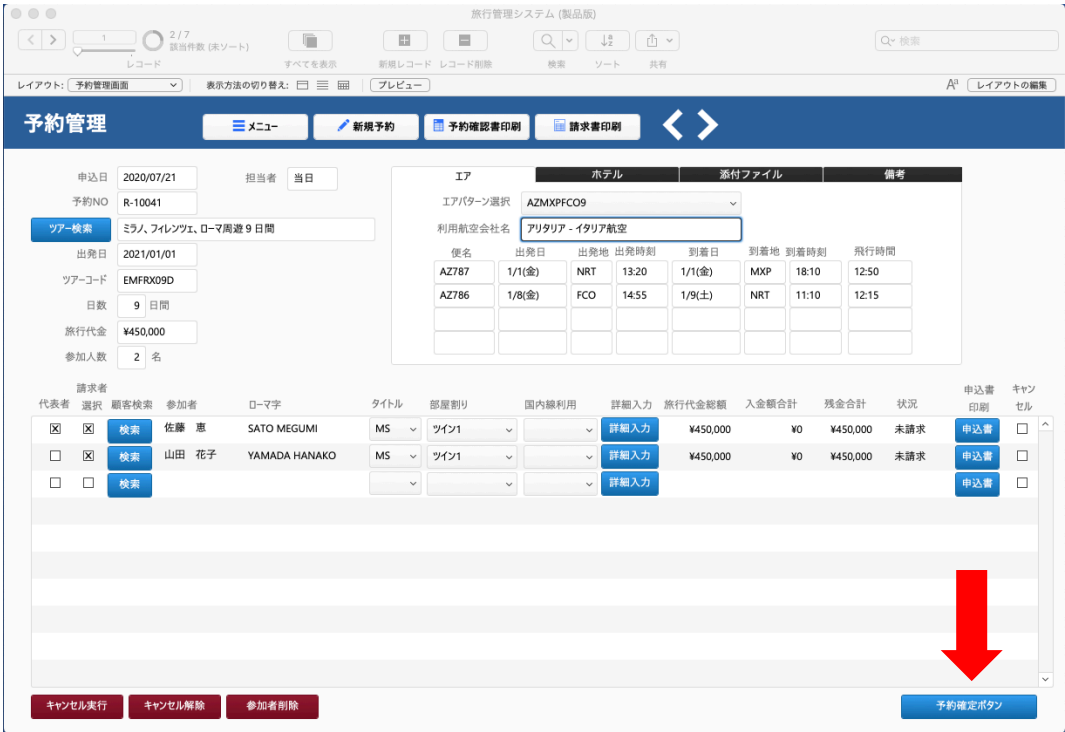

5. エア、ホテル、その他手配、添付ファイル、備考タブ

 $\sim$ 

「予約管理」画面右上タブ内の「エア」、「ホテル」にはツアーマスターで入力されたエア、ホテルの データが入っています。修正が必要な場合は上書き修正をします。ここでの修正はマスターデーター には影響しません。

また「添付ファイル」にはツアーごとの関連ファイル(PDF、Word、Excel など)を保存することが できます。「その他手配」にはオプショナルツアーなどの追加手配の内容を入力できます。

「備考」にはその予約の特記事項を入力。試用版には実装していませんが、備考を含むネームリスト の出力も可能です。

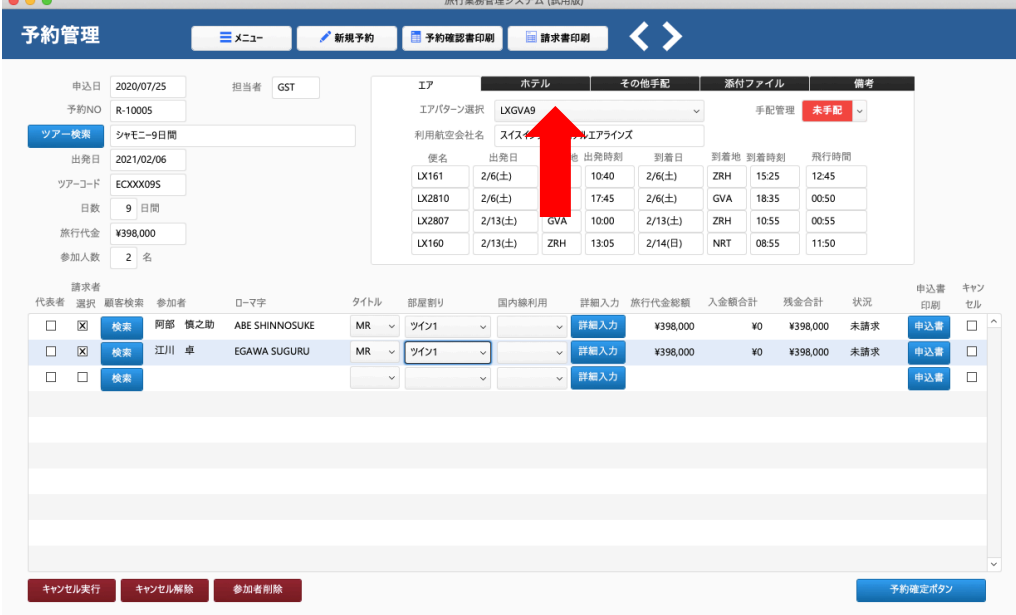

## 6. 予約確認書の印刷

予約確認書を送付したい方を選択するには、「予約管理」画面の中央左、「代表者」の□部分にチェッ クを入れます。その後予約確認書印刷ボタンをクリックして「予約確認書」画面へ移行、印刷ボタン をクリックして印刷します。予約確認書の宛先には「予約管理」画⾯の「代表者」の□部分にチェッ クを入れた参加者の住所、名前が入ります。また予約確認書には参加者7名分のネームリストが入り ます。参加者が8名以上の場合は2枚目に全員分のネームリストが出力されます。

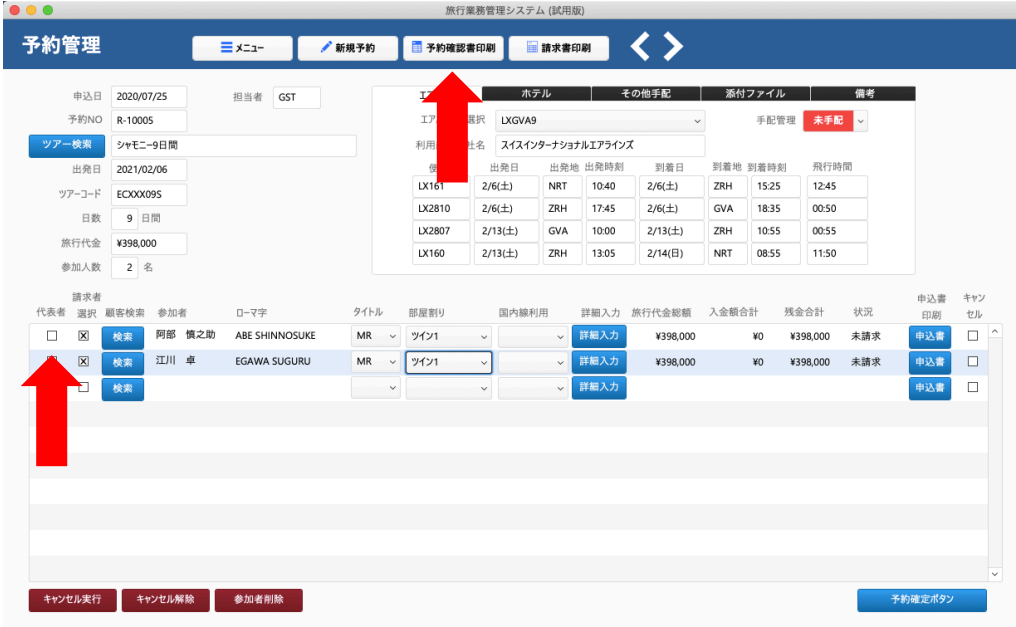

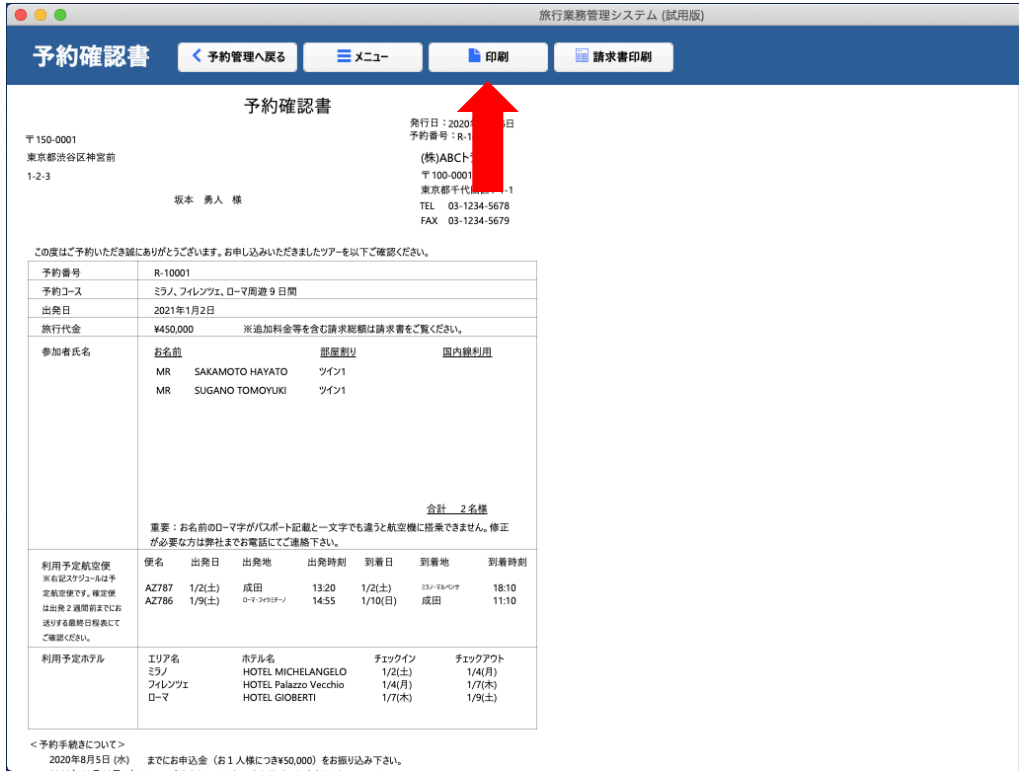

# 7. 請求書、申込書の印刷

予約確認書印刷後は「予約管理」画⾯に戻り、請求書、申込書を印刷。請求書 1 枚には参加者4名分 が記載され、5名以上は複数枚の請求書が発⾏されます。また申込書は各参加者の情報が印字された ものが2枚印刷されます。1枚目は旅行会社送付用、2枚目はお客様控えとなります。各画面へ移行 後、「印刷」ボタンをクリックしてそれぞれの書類を印刷します。

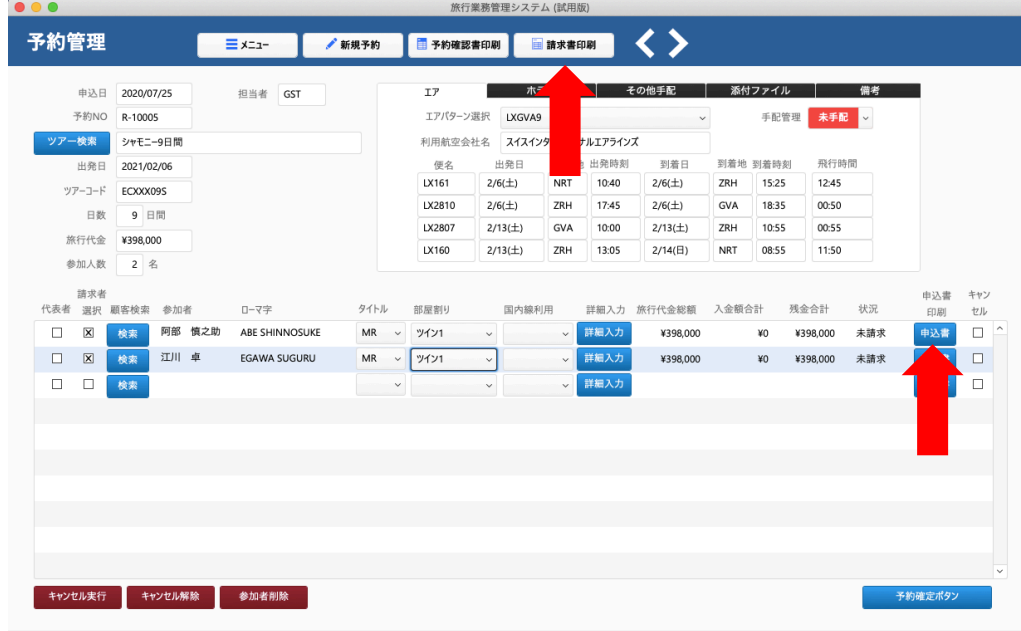

8. 予約の確認、変更、キャンセルをする場合

メニュー画面の予約検索ボタンより予約検索画面に移行します。

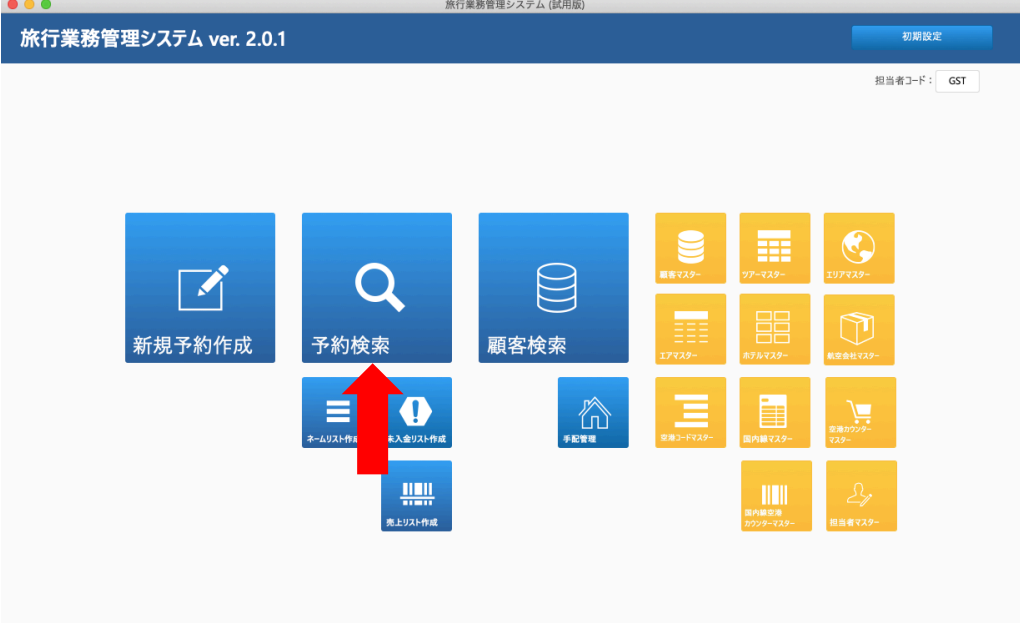

予約検索画面で参加者名、出発日、ツアー名、ツアーコードなどを入力してリターンキーを押します。 検索用に入力するデータは、データの一部でも検索が可能です。

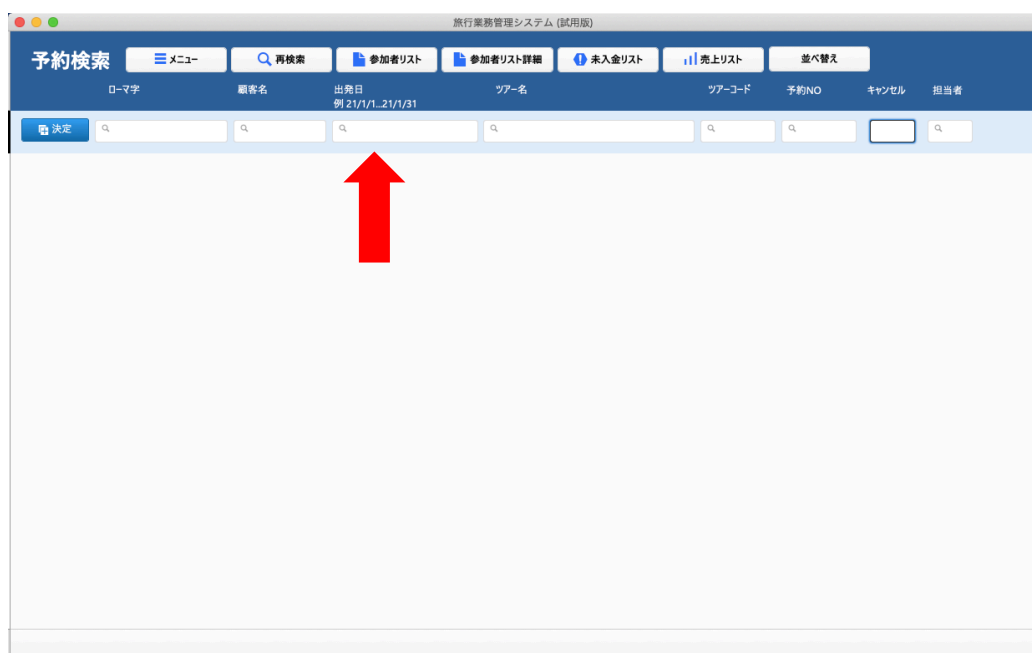

 $\begin{array}{c} \bullet & \bullet & \bullet \\ \bullet & \bullet & \bullet \end{array}$ 

該当のツアー左端の決定ボタンをクリックするとそのツアーの予約管理画面へ移行します。

| $\bullet\bullet\bullet$ |                 |       |                        | 旅行業務官理システム (試用版) |                     |          |         |       |     |
|-------------------------|-----------------|-------|------------------------|------------------|---------------------|----------|---------|-------|-----|
| 予約検索                    | $\equiv$ x=1-   | Q 再検索 | ■参加者リスト                | ■参加者リスト詳細        | ● 未入金リスト            | 11 売上リスト | 並べ替え    |       |     |
|                         | ローマ字            | 顧客名   | 出発日<br>例 21/1/121/1/31 | ツアー名             |                     | ツアーコード   | 予約NO    | キャンセル | 担当者 |
| <b>四 決定</b>             | SAKAMOTO HAYATO | 坂本 勇人 | 2021/01/02             |                  | ミラノ、フィレンツェ、ローマ周遊9日間 | EMFRX09D | R-10001 |       | GST |
| 看決定                     | SUGANO TOMOYUKI | 菅野 智之 | 2021/01/02             |                  | ミラノ、フィレンツェ、ローマ周遊9日間 | EMFRX09D | R-10001 |       | GST |
|                         |                 |       |                        |                  |                     |          |         |       |     |
|                         |                 |       |                        |                  |                     |          |         |       |     |
|                         |                 |       |                        |                  |                     |          |         |       |     |
|                         |                 |       |                        |                  |                     |          |         |       |     |
|                         |                 |       |                        |                  |                     |          |         |       |     |
|                         |                 |       |                        |                  |                     |          |         |       |     |
|                         |                 |       |                        |                  |                     |          |         |       |     |
|                         |                 |       |                        |                  |                     |          |         |       |     |
|                         |                 |       |                        |                  |                     |          |         |       |     |
|                         |                 |       |                        |                  |                     |          |         |       |     |
|                         |                 |       |                        |                  |                     |          |         |       |     |
|                         |                 |       |                        |                  |                     |          |         |       |     |
|                         |                 |       |                        |                  |                     |          |         |       |     |
|                         |                 |       |                        |                  |                     |          |         |       |     |

#### 9. キャンセル処理

参加者をキャンセルする場合は「予約管理」画⾯の該当参加者の⾏の右端のキャンセルの□部分にチ ェックを入れて、画面左下の「キャンセル実行」ボタンをクリックしてキャンセル処理を行う。キャ ンセルされた方が再度申し込みとなる場合は、右端のキャンセルのチェックを外して、画面左下のキ ャンセル解除ボタンをクリック。間違えて入力された場合は、該当参加者の行をクリックして「参加 者削除」をクリックして参加者を削除します。

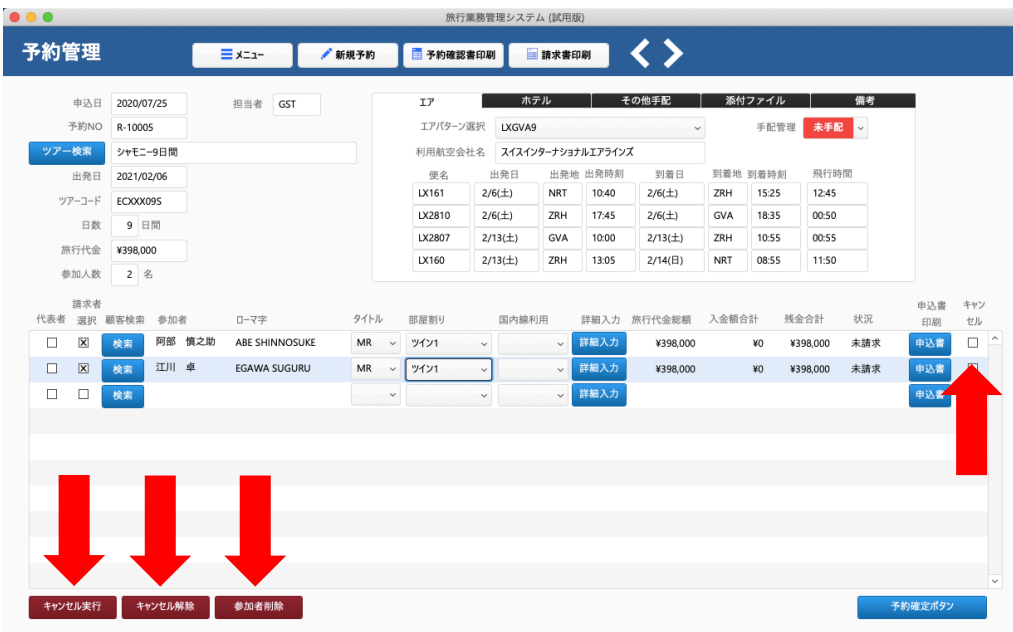

#### 10. 日程表、出発案内の出力

「予約管理」画面より日程表、出発案内を出したい参加者の行の左端、代表者の□部分にチェックを 入れて中央右の「詳細入力」ボタンをクリックします。

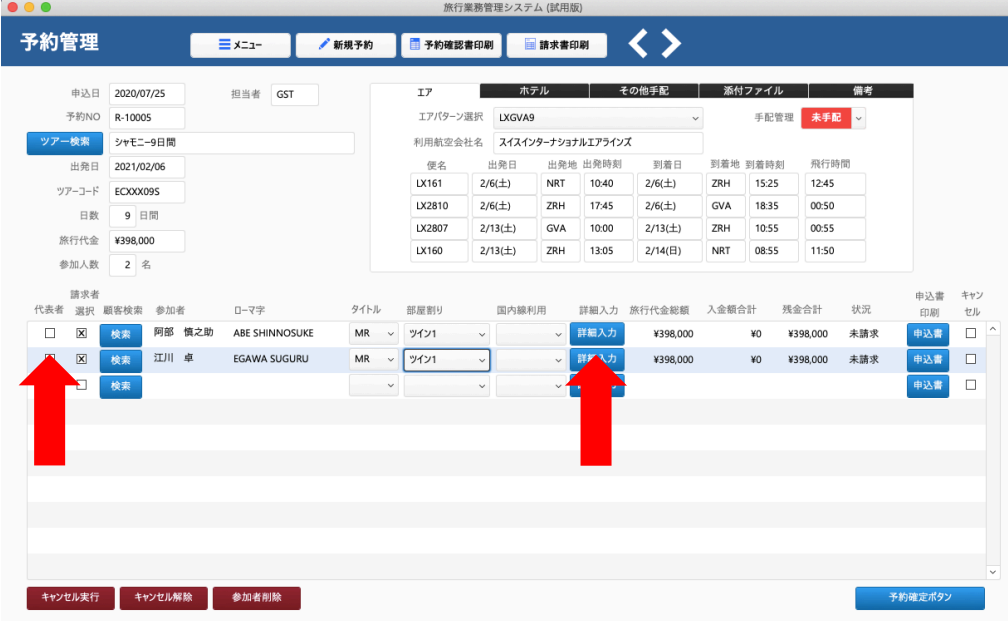

参加者明細画面の「日程表作成」ボタンをクリックして日程表、出発案内の出力画面に移行。

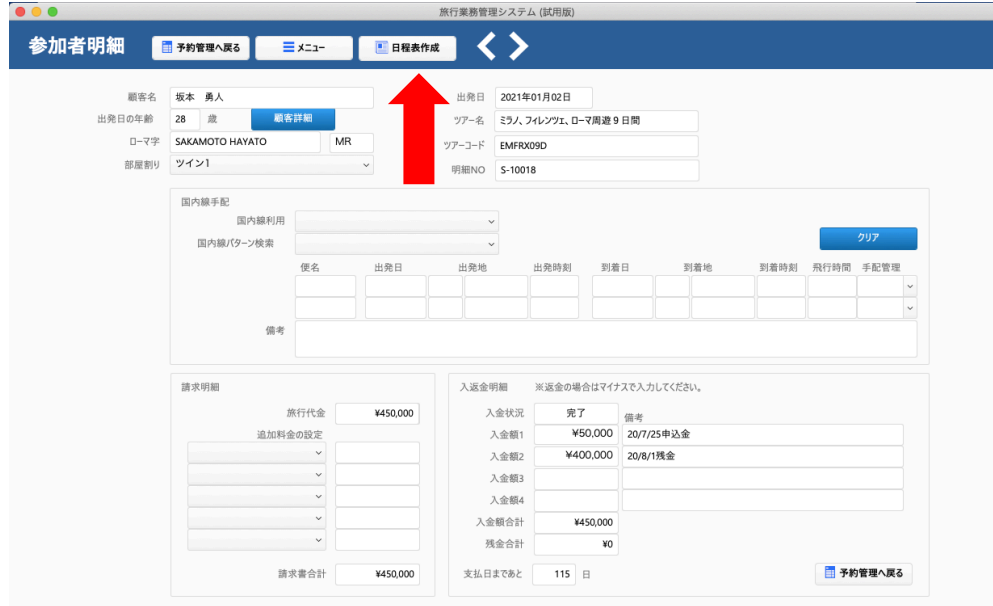

1ページ目に日程表、2ページ目以降に出発案内が出力されます。「印刷」ボタンをクリックし、日程 表、出発案内を印刷します。

1ページ目の日程表

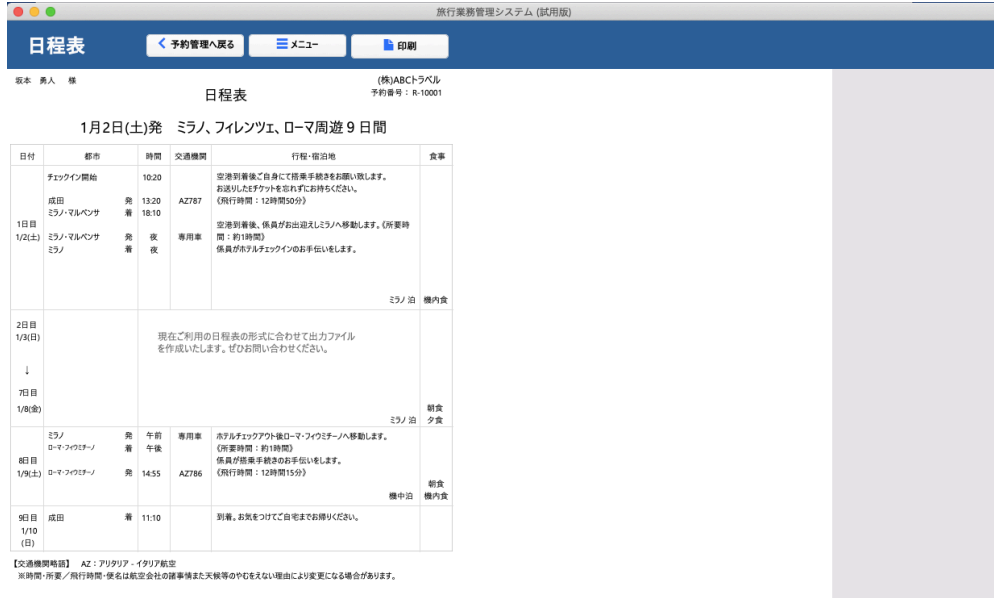

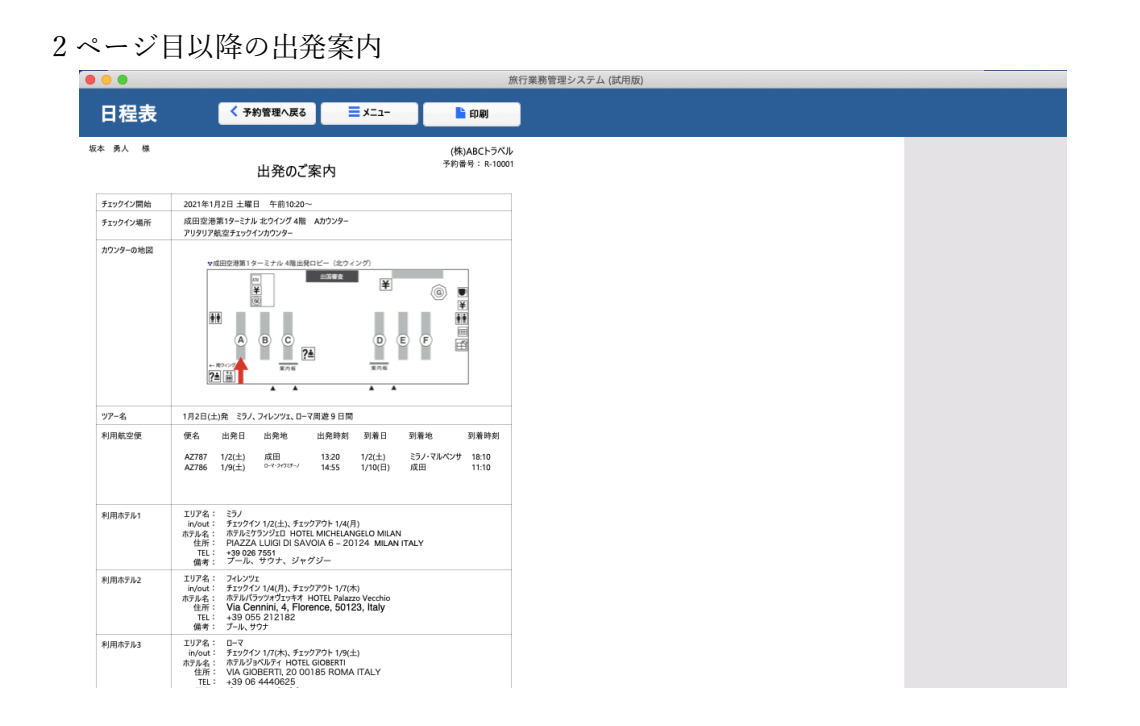

現状ではサンプルの日程表、出発案内の出力フォームを実装しています。国際線に加えて国内線のス ケジュールも自動で日程表、出発案内に入ります。各空港の集合場所の地図もここに出力できます。 各旅行会社ごとに日程表の所定のフォームがあると思いますので、それに合わせた出力フォームの作 成も承ります。ぜひお問い合わせください。

11. 各種リストの出力

各種リストはメニュー画面の予約検索、ネームリスト作成、未入金リスト作成、売上リスト作成ボタ ンをクリック。いずれも予約検索画面に移行します。

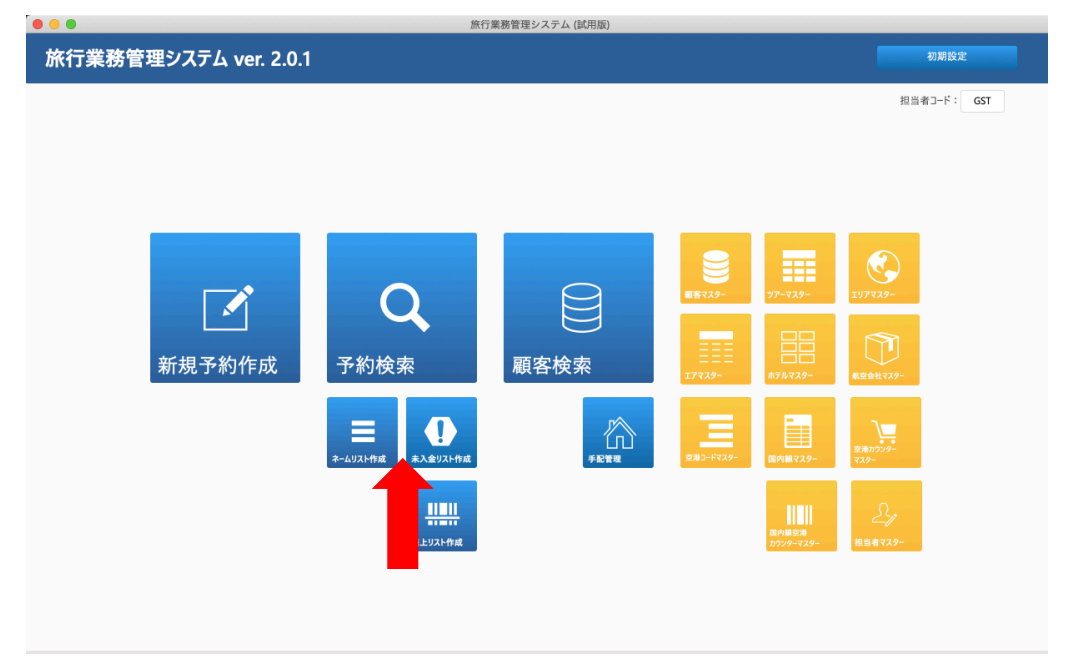

リストを出力したい期間を入力してリターンキーを押す。

検索例 出発⽇に「2021/1/1…2021/3/31」で該当期間発のツアー 出発⽇に「2021」で検索 → 2021 年の全出発ツアー 出発日に「2021/1」で検索 → 2021年1月の全出発ツアー

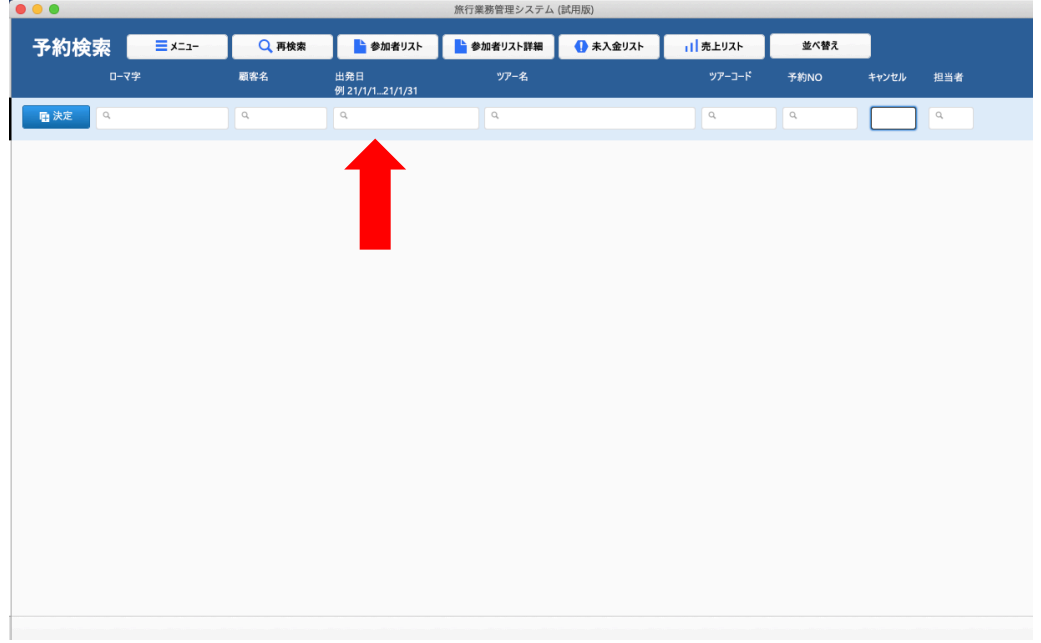

12. 検索後に画面上部の各リストボタンをクリックして各種リストを出力します。各種リストの特徴は以 下です。

参加者リスト:ローマ字ベースの出発⽇順ツアー別のリスト。PDF または印刷向け。

参加者リスト詳細:漢字ベースの住所など詳細データの入ったリスト。Excel 出力向け。

未入金リスト:現状の入金状況のリスト。「残高ゼロを除く」ボタンをクリックすると未入金の方の みとなる。PDF または印刷向け。

 売上リスト:デフォルトは全体のリストですが、担当者を選択のボタンより担当者別の売上リストを 作成できます。PDF または印刷向け。

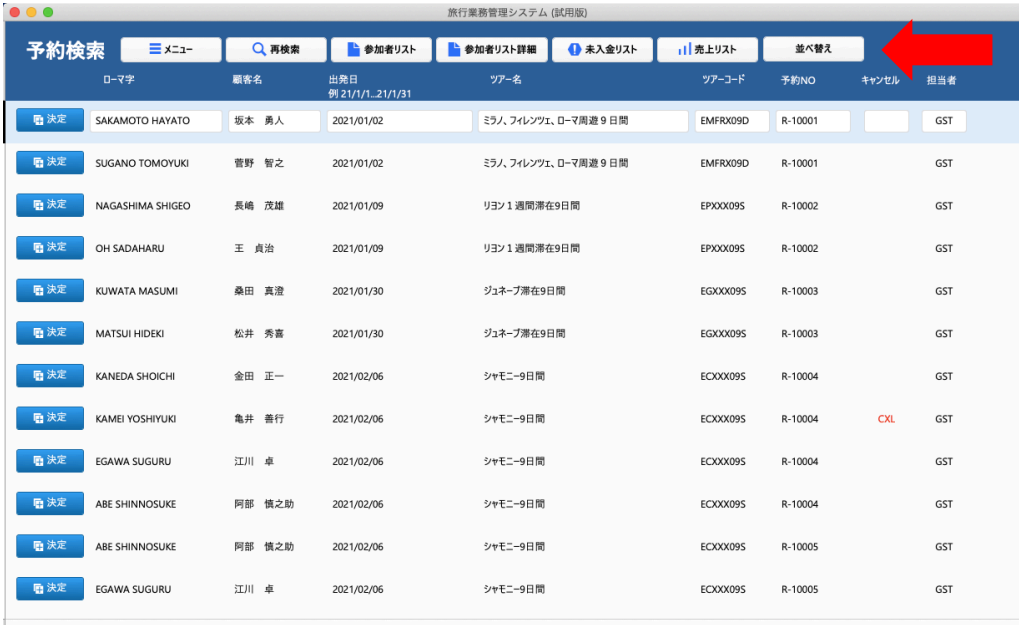

## 13. ⼿配管理

航空便、ホテル、その他手配、国内線の手配状況を「予約管理」、「参加者明細」画面より行えます。 航空便の予約管理は「予約管理」画面右のタブ内の「エア」タブ右上の「手配管理」を「未手配」、「手 配中」、「手配済」、「キャンセル」に変更することより手配管理を行います。

## 航空便の手配管理

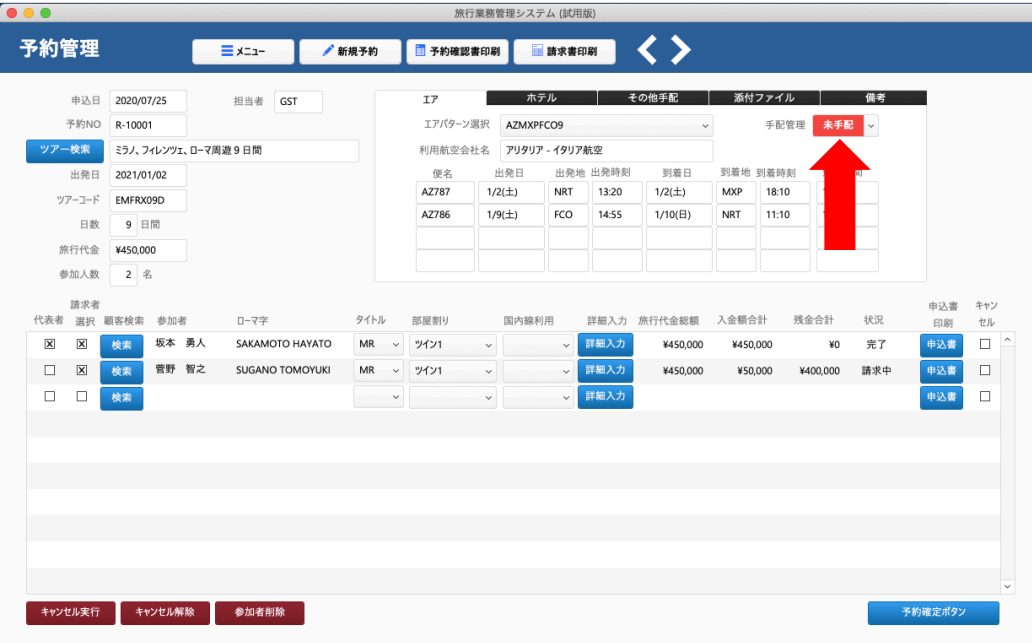

ホテルの予約管理はタブ内の「ホテル」タブより⾏います。

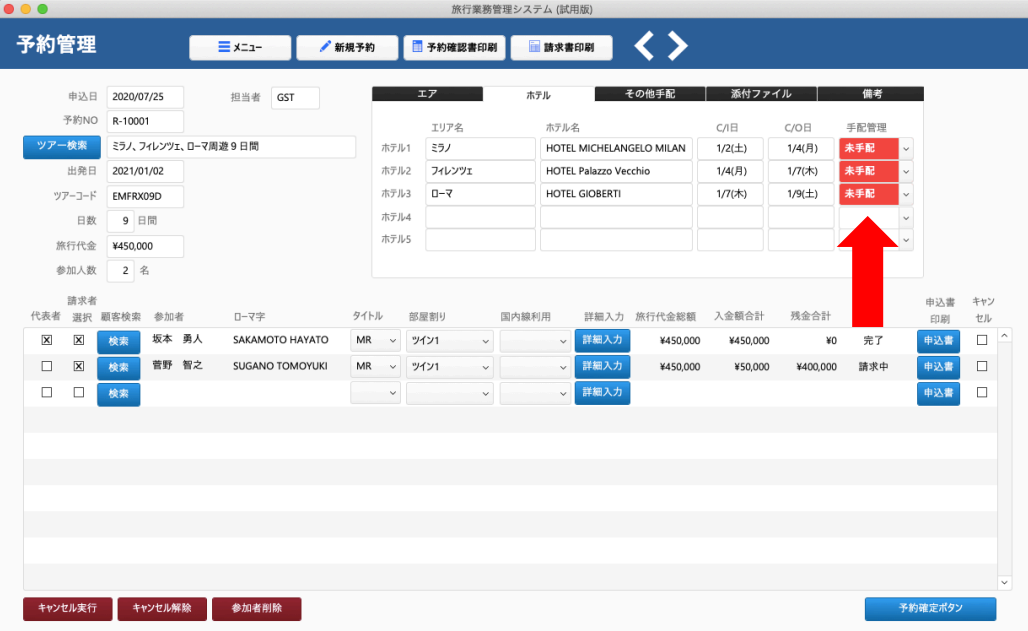

旅行業務管理システム (試用版)  $000$ 予約管理 申込日 2020/07/25 <br>その他手配 借老 担当者<br>GST 予約NO R-10001 手配管理 手配内 ツアー検索 ミラノ、フィレンツェ、ローマ周遊9日間 ▽ 1/4 AM 最後の晩餐手配 手配1 観光手配 未手配 出発日 2021/01/02 手配2 ツアーコード EMFRX09D  $\#$  R3  $\checkmark$ 日数 9日間  $\overline{\text{F}}\overline{\text{R}}4$  $_{\rm v}$ 旅行代金 ¥450,000 手配5 参加人数 2名 請求者<br>代表者 選択 顧客検索 参加者 申込書 キャン タイトル 部屋割り 詳細入力 旅行代金総額 入金額合計 残金合計 状況  $0 - 7 =$ 国内線利用  $t$ 印刷 TV※11 選択 MI各校案 参加者 UTYチ<br>区 区 検索 坂本 勇人 SAKAMOTO HAYATO<br>□ 区 検索 管野 智之 SUGANO TOMOYUKI<br>□ □ 検索 印刷<br>中込書<br>中込書  $\begin{array}{c|c} \hline \textbf{v} & \textbf{v} \\ \hline \textbf{v} & \textbf{v} \end{array}$ 詳細入力  $\begin{array}{c} \square \end{array}$  $\begin{array}{ccc} \text{SAKAMOTO HAYATO} & \text{MR} & \vee & \text{YYY1} \end{array}$ ¥450,000 ¥450,000 ¥0 完了 詳細入力<br>詳細入力  $MR$  $\sim$  2121  $450,000$   $$50,000$ ¥400,000 請求中  $\Box$  $\check{ }$  $\Box$  $\check{ }$  $\backsim$  $\ddot{\phantom{0}}$ 认业 キャンセル実行 キャンセル解除 参加者削除

その他手配の予約管理はタブ内の「その他手配」タブより行います。

国内線手配の予約管理は「参加者明細」画面より行います。

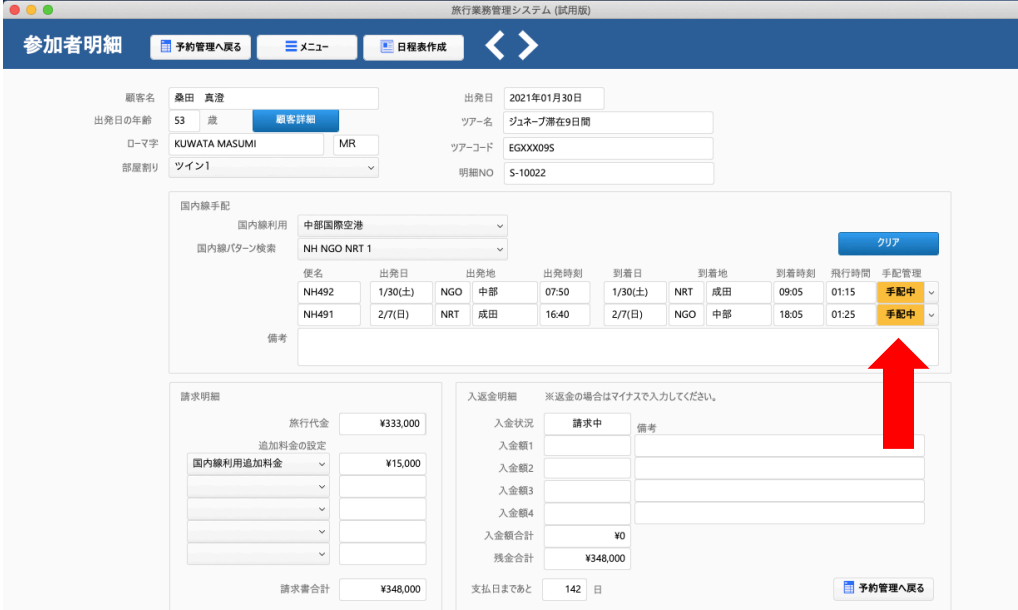

以上4つの手配管理をひとつの画面で管理できるのが手配担当者向けの「手配管理」画面です。 メニュー画⾯の「⼿配管理」ボタンをクリックします。

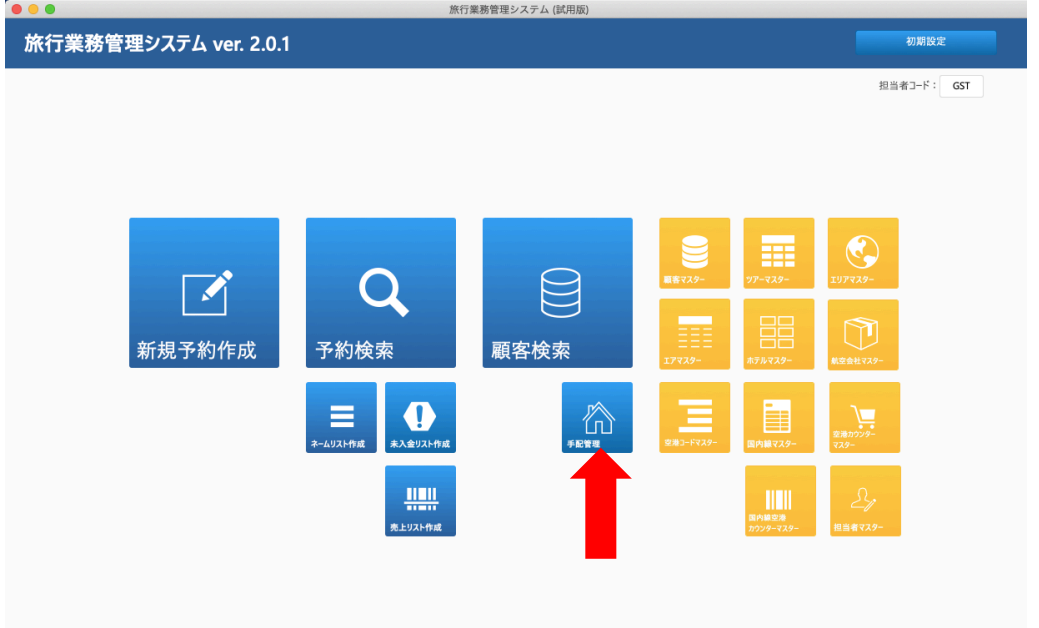

「手配管理」画面で該当期間を入力して「検索絞り込み」ボタンをクリックします。この画面では国 際線手配、ホテル手配、国内線手配、その他手配の手配状況が確認できます。全て手配済になってい る予約はこの画⾯には表⽰されません。この画⾯で各予約の状況を変更することができます。

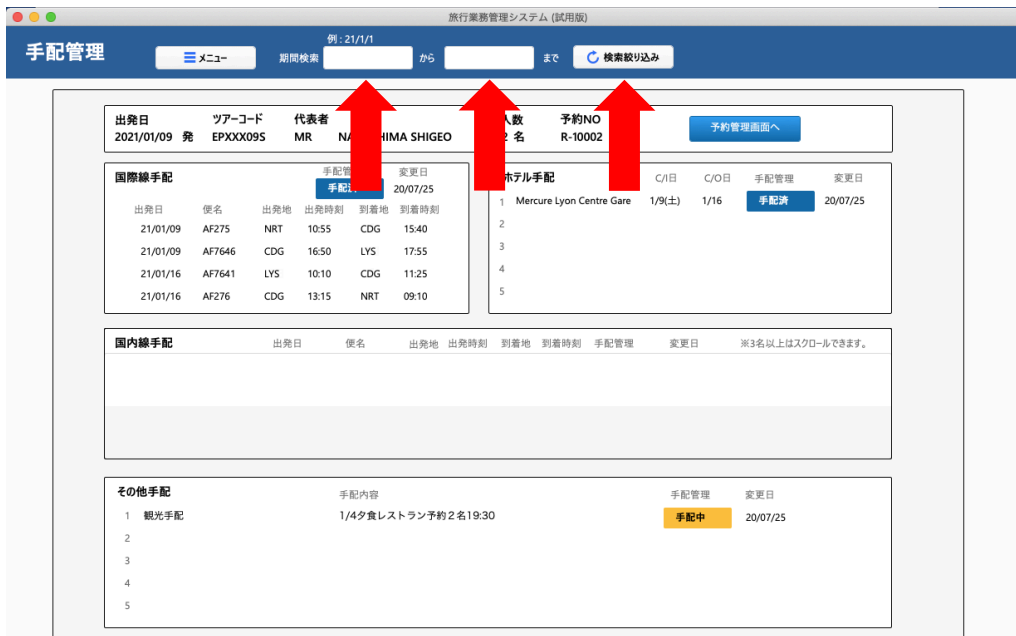

「手配管理」画面で変更された各手配管理の状況は、各予約の「手配管理」の状況に反映されます。

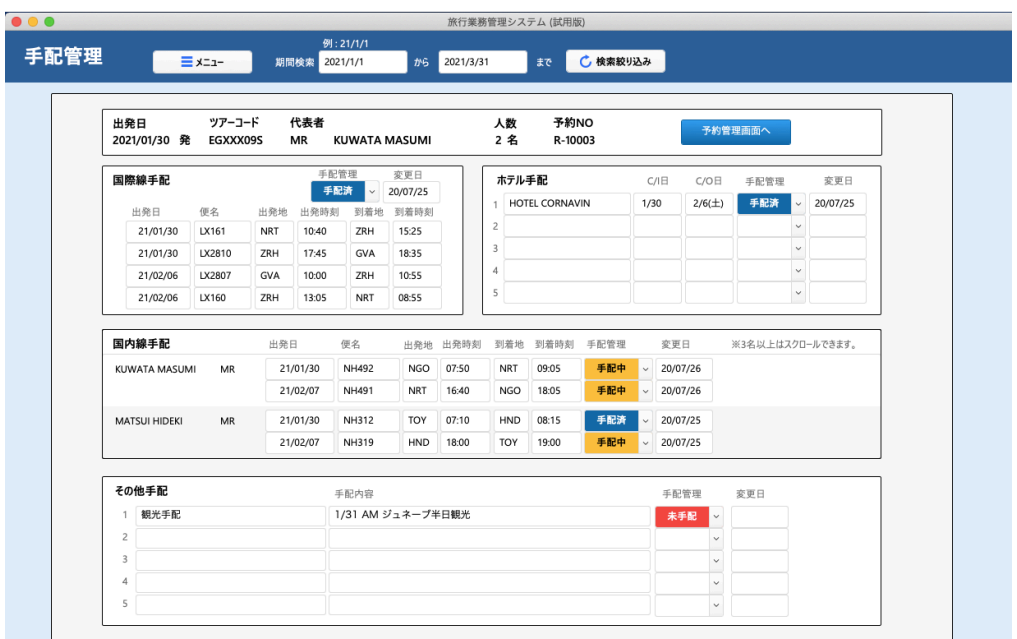

購入希望、お問い合わせは以下までお願いいたします。

STEP FORWARD 東京都調布市⾶⽥給 2-12-22 TEL:042-481-5985 Email:info@step-forward.jp